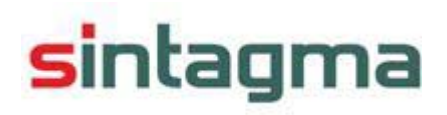

# **LIBIS**

## **Bibliotekų statistika**

**vartotojo vadovas** 

Vilnius, 2005

### **© Uždaroji akcinė bendrovė "Sintagma". Visos teises saugomos.**

LIBIS programinės įrangos *Lietuvos bibliotekų statistika* vartotojo vadovas.

Dokumento Nr. G/LBELBS/3-001.

Vadovą rengė: Viktorija Stravinskienė. "Sintagma", Kalvarijų g. 125, LT-2042 Vilnius, Lietuva tel. (370 5) 2102100, faksas (370 5) 2102401 el. paštas info@sintagma.lt http://www.sintagma.lt

2005 m. Vilnius

## **Turinys**

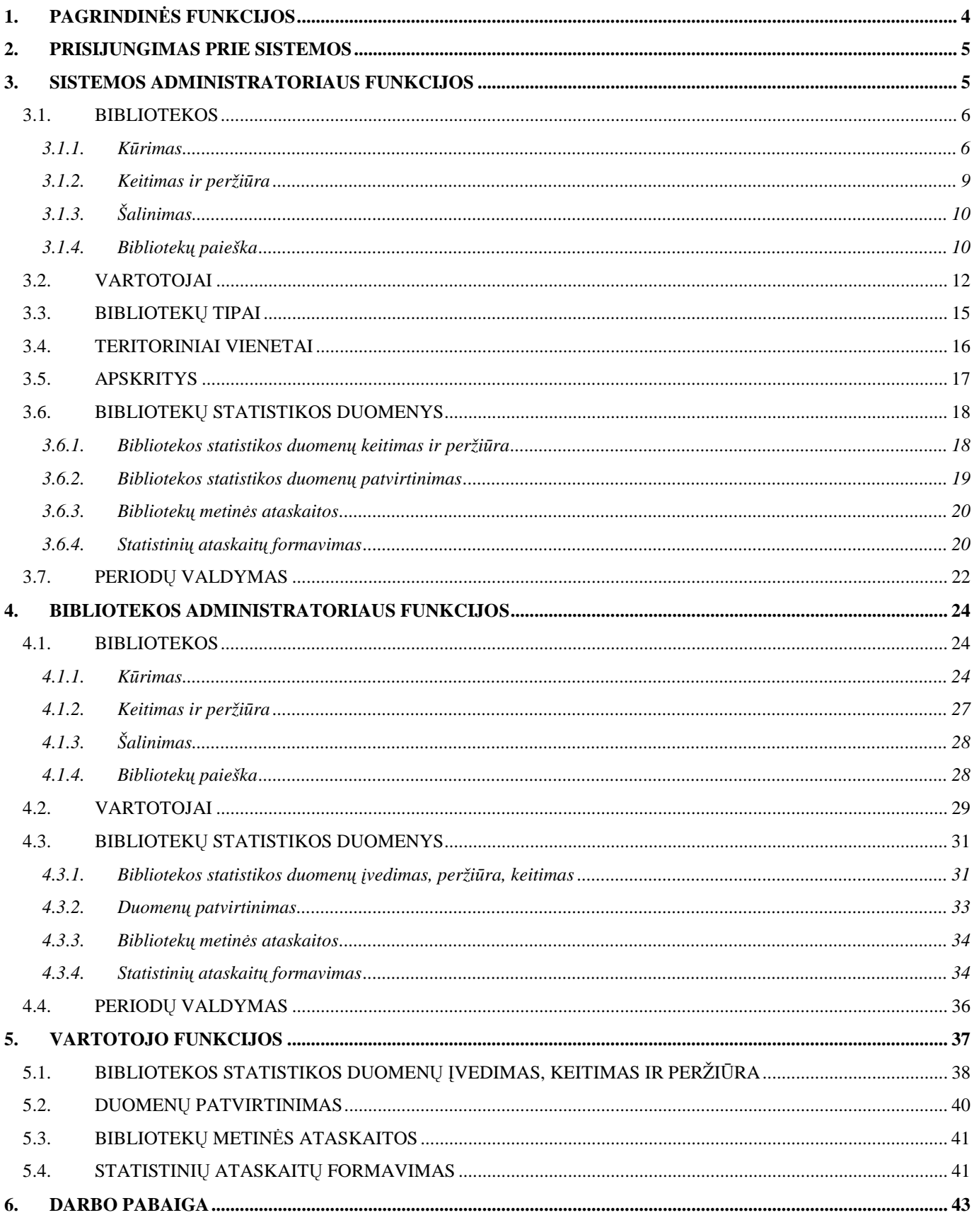

## **1. Pagrindinės funkcijos**

Lietuvos bibliotekų statistikos modulis – automatizuota bibliotekų statistikos rinkimo ir apdorojimo sistema. Į ją galima žiūrėti iš trijų pozicijų: sistemos administratoriaus, bibliotekos administratoriaus ir paprastojo vartotojo.

Sistemos administratorius gali atlikti šias funkcijas:

- sukurti naujus duomenis, tokius kaip vartotojas, bibliotekos tipas, teritorinis vienetas ar apskritis;
- keisti, peržiūrėti ar šalinti esamus duomenis;
- įvykdyti bibliotekų paiešką pagal įvairius kriterijus;
- peržiūrėti įvestus bibliotekų statistikos duomenis;
- keisti ar pildyti statistikos duomenis;
- nurodyti ir atšaukti laikotarpį, iki kurio turi būti suvesti statistikos duomenys;
- gauti statistikos duomenis pagal įvairius kriterijus;
- išsiųsti laiškus pasirinktoms bibliotekoms;
- patvirtinti ir atšaukti bibliotekų statistikos duomenų patvirtinimą;

Bibliotekos administratorius gali atlikti šias funkcijas:

- suvesti naujus, peržiūrėti ar keisti esamus pasirinktos bibliotekos statistikos duomenis;
- sukurti naują, administratoriui priskirto bibliotekos tipo ir teritorinio vieneto, biblioteką;
- peržiūrėti, keisti, šalinti jam priskirto bibliotekos tipo ir teritorinio vieneto biblioteką;
- įvykdyti bibliotekų paiešką pagal įvairius kriterijus;
- sukurti vartotoją;
- peržiūrėti, keisti ar šalinti vartotojus, kurie aptarnauja bibliotekas, priklausančias priskirtam bibliotekos tipui ar teritoriniam vienetui;
- peržiūrėti, keisti ar šalinti vartotojus, kurie neturi priskirtų aptarnaujamų bibliotekų;
- patvirtinti bibliotekos statistikos duomenis;
- atšaukti bibliotekų statistikos duomenų patvirtinimą

Paprastasis vartotojas gali atlikti šias funkcijas:

- suvesti aptarnaujamos bibliotekos statistikos duomenis;
- keisti aptarnaujamos bibliotekos statistikos duomenis;
- peržiūrėti kitų bibliotekų statistikos duomenis;
- formuoti įvairias ataskaitas;

## **2. Prisijungimas prie sistemos**

Interneto naršyklėje surinkus URL, patenkama į sistemos autorizavimo langą, kuriame reikia įvesti vartotojo vardą ir slaptažodį (1 pav.).

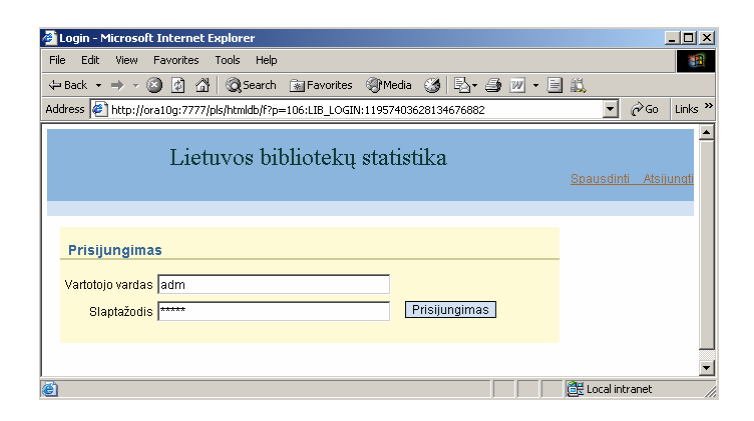

1 pav. Prisijungimo langas

Įvedant slaptažodį vietoj teksto rodomi simboliai '\*'. Įvedus duomenis reikia paspausti įvedimo klavišą arba mygtuką *Prisijungimas*. Jeigu vartotojo vardas ir slaptažodis įvestas teisingai, atveriamas kitas sistemos langas. Jei neteisingai, prašoma dar kartą įvesti vartotojo vardą bei slaptažodį.

**Pastaba:** vartotojui prisijungimo vardą ir slaptažodį suteikia vartotojas turintis administratorius teises.

#### **3. Sistemos administratoriaus funkcijos**

Tam, kad būtų galima suvesti bibliotekos statistikos duomenis, pirmiausiai, ši turi būti jau sukurta. Kuriamai bibliotekai turi būti priskirtas teritorinis vienetas ir bibliotekos tipas, kuriam ji priklauso. Taip pat turi būti priskirtas vartotojas, kuris turėtų galimybę įvesti bibliotekos statistikos duomenis ar keisti esamus.

Šie duomenys, su kuriais dirba sistemos administratorius, ir yra išskirti pagrindiniame sistemos lange (2 pav.).

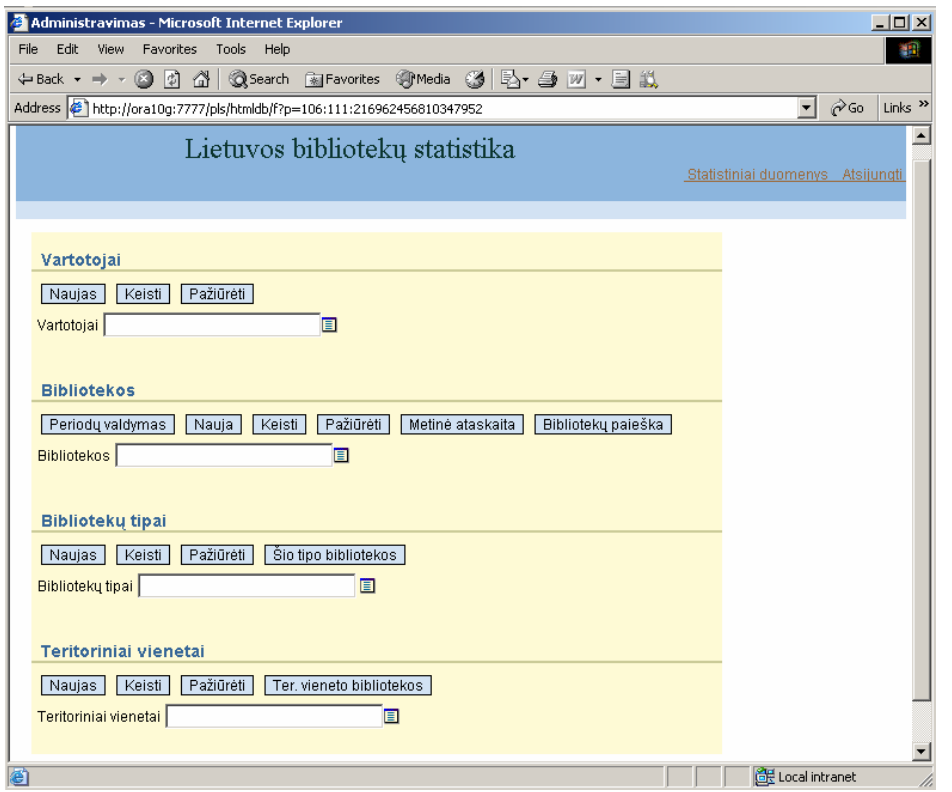

2 pav. Pagrindinis sistemos langas prisijungus sistemos administratoriui

Kelias funkcijas galima atlikti visiems pagrindiniame lange matomiems duomenims. Šios funkcijos yra: – įvesti naujo vartotojo, bibliotekos, bibliotekos tipo, teritorinio vieneto ar apskrities duomenis; – keisti pasirinkto vartotojo, bibliotekos, bibliotekos tipo, teritorinio vieneto ar apskrities duomenis; Pažiūrėti – peržiūrėti esamus duomenis;

– pasirinkti iš pateikto sąrašo duomenį, su kuriuo gali būti atliekami aukščiau išvardinti veiksmai;

#### **3.1. Bibliotekos**

#### **3.1.1. Kūrimas**

Kuriamai bibliotekai turi būti priskirtas teritorinis vienetas ir bibliotekos tipas, kuriam ji priklauso. Teritoriniai vienetai, apskritys ir bibliotekos tipai jau yra sukurti (yra galimybė ir papildyti šias duomenų grupes). Taigi, administratoriui reikės sukurti pačią biblioteką priskiriant jai tipą, teritorinį vienetą ir nurodant kitus papildomus duomenis.

Bibliotekos duomenys aprašomi lange, kuris atveriamas paspaudus mygtuką *Nauja* srityje *Bibliotekos* (3 pav.).

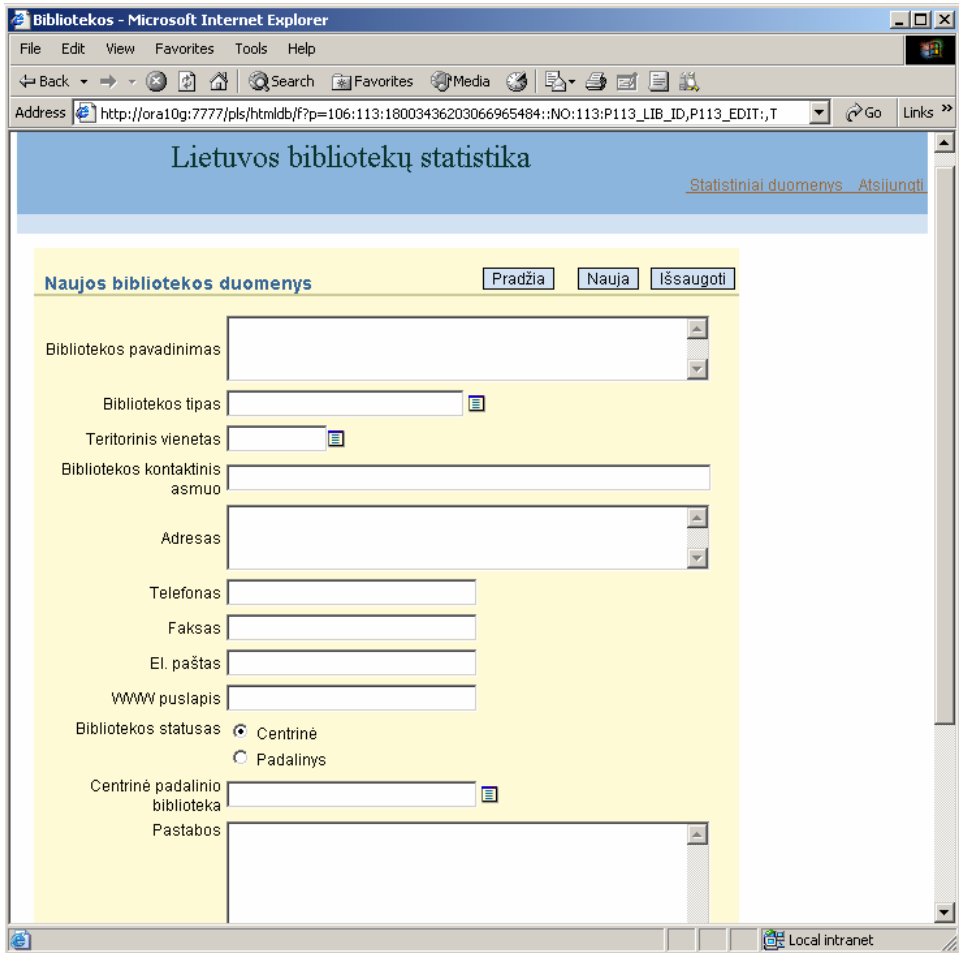

3 pav. Naujos bibliotekos duomenų aprašymo langas

Kuriant naują biblioteką, bibliotekos pavadinimas, bibliotekos tipas ir teritorinis vienetas yra privalomos reikšmės, kurių neįrašius, biblioteka nebus sukurta. Jei norite nurodyti bibliotekos tipą, paspauskite mygtuką, esantį šalia laukelio ( $\equiv$ ), ir atsidariusiame lange pasirinkite tipą, kuriam priklauso kuriama biblioteka (4 pav.).

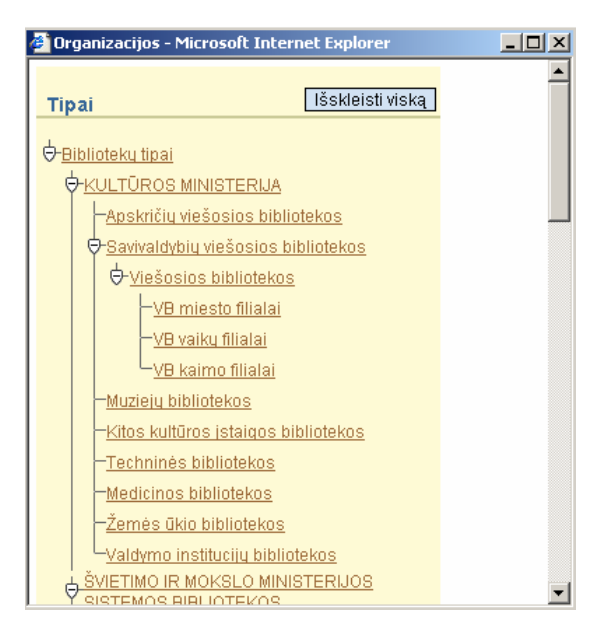

4 pav. Bibliotekos tipo pasirinkimo langas

Bibliotekų tipai pateikiami hierarchine tvarka. Jei šalia tipo pavadinimo yra trikampis su pliuso ženklu ( ), reiškia, kad šiam tipui priklauso kiti žemesnio lygio tipai, kurie šiuo metu yra nerodomi. Jei norite juos pamatyti, paspauskite trikampį su šiuo ženklu. Tuomet bus vaizduojami žemesnio lygio tipai, o trikampyje esantis pliuso ženklas taps minuso ženklu ( $\Theta$ ). Jei norite paslėpti žemesnio lygio tipus, paspauskite trikampį su minuso ženklu. Paspaudus mygtuką *Išskleisti viską*, esantį lango viršuje, vaizduojami visi bibliotekų tipai. Pasirinktas bibliotekos tipas vaizduojamas duomenų įvedimo lango eilutėje *Bibliotekų tipas*.

Jei norite nurodyti teritorinį vienetą, srityje *Teritoriniai vienetai* paspauskite mygtuką ir atsidariusiame lange pasirinkite teritorinį vienetą, kuriam priklauso kuriama biblioteka (5 pav.).

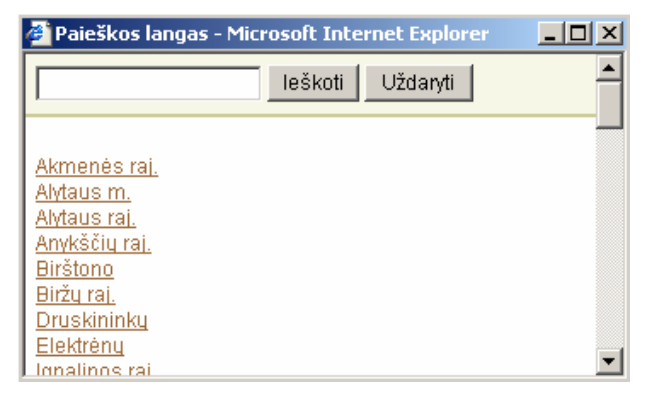

5 pav. Teritorinio vieneto pasirinkimo langas

Reikiamą teritorinį vienetą galima surasti įvedus jo pavadinimą langelyje, esančiame lango viršuje, ir paspaudus mygtuką *Ieškoti*.

Kiti duomenys, tokie kaip bibliotekos kontaktinis asmuo, telefonas, faksas, el.paštas ar adresas yra neprivalomi, tačiau juos reikėtų nurodyti, nes kai kurie iš jų pateikiami bibliotekos ataskaitoje.

Bibliotekos statusas nurodo ar biblioteka yra centrinė ar padalinys. Jei kuriama biblioteka yra padalinys, tuomet pažymima akutė *Padalinys* ir iš išskleidžiamojo sąrašo pasirenkama centrinė padalinio biblioteka.

Paspaudus mygtuką *Išsaugoti*, sukuriama nauja biblioteka su nurodytais duomenimis. Sukūrus biblioteką tame pačiame lange atsiranda sritis *Vartotojai* (6 pav.).

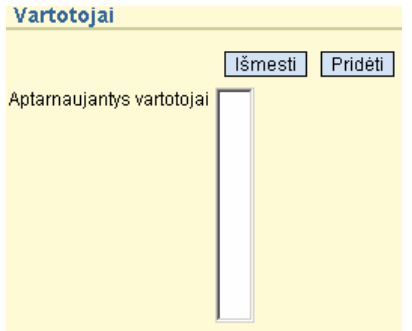

6 pav. Aptarnaujančių vartotojų priskyrimo sritis

Naujai sukurtai bibliotekai nėra priskirta aptarnaujančių vartotojų, t.y, nėra vartotojų, kurie gali įvesti bibliotekos statistikos duomenis. Jei norite priskirti aptarnaujantį vartotoją, paspauskite mygtuką *Pridėti* ir atsidariusiame lange suradę reikiamo vartotojo vardą, spragtelėkite jį kairiuoju pelės klavišu. Pasirinktas vartotojas atsiras langelyje *Aptarnaujantys vartotojai*.

**Pastaba:** viena biblioteka gali turėti daugiau nei vieną aptarnaujantį vartotoją.

Jei norite, kad vartotojas nebeturėtų teisės įvesti ir keisti bibliotekos statistikos duomenų, pasirinkite jį langelyje ir paspauskite mygtuką *Išmesti*. Šis vartotojas galės tik peržiūrėti bibliotekos statistikos duomenis.

Jei paieškos lange nėra reikiamo vartotojo vardo, reiškia tokio vartotojo dar nėra sukurta.

#### **3.1.2. Keitimas ir peržiūra**

Sukurtos bibliotekos duomenis galima keisti ir peržiūrėti.

Duomenis galima keisti keliais būdais:

1. Pagrindiniame lange, srityje *Bibliotekos* paspaudžiamas pasirinkimo mygtukas ( ). Atsidariusiame lange pasirenkama biblioteka (šios bibliotekos pavadinimas atsiranda tekstiniame laukelyje). Tuomet paspaudžiamas mygtukas *Keisti*, o pakeitus duomenis, šie išsaugomi mygtuku *Išsaugoti*.

2. Pagrindiniame lange, srityje *Bibliotekos* paspaudžiamas pasirinkimo mygtukas (**E**). Atsidariusiame lange pasirenkama biblioteka ir paspaudžiamas mygtukas *Pažiūrėti*. Šiame lange duomenis galima tik peržiūrėti. Jei norite pakeisti duomenis, paspauskite mygtuką *Keisti*, esantį lango viršuje. Atveriamas langas, kuriame reikšmės gali būti keičiamos. Pakeistos reikšmės išsaugomos mygtuku *Išsaugoti*.

**Pastaba:** centrinės bibliotekos statusas gali būti keičiamas, jei jai nėra priskirta padalinių.

Bibliotekos keitimo ar peržiūros metu, galima pasirinkti ir kitos bibliotekos duomenis. Jei norite tai padaryti, pasirinkite bibliotekos pavadinimą srityje *Kitos bibliotekos* ir paspauskite mygtuką *Duomenys* (7 pav.). Atsidariusiame lange galima keisti ar peržiūrėti pasirinktos bibliotekos duomenis.

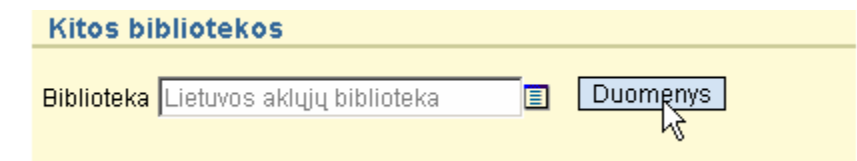

7 pav. Kitos bibliotekos pasirinkimas

## **3.1.3. Šalinimas**

Esamą biblioteką galima pašalinti tik keitimo metu, t. y., pagrindiniame lange pasirenkama šalinama biblioteka ir paspaudžiamas mygtukas *Keisti*. Mygtukas *Pašalinti*, esantis bibliotekos duomenų keitimo lango viršuje, skirtas pasirinktos bibliotekos šalinimui.

**Pastaba:** bibliotekos negalima pašalinti, jei ji yra centrinė biblioteka ir turi jai priskirtų padalinių. Jei biblioteka yra centrinė tačiau jai nėra priskirta padalinių, ją šalinti galima.

## **3.1.4. Bibliotekų paieška**

Bibliotekų paieška galima pagal šiuos parametrus:

- bibliotekos tipą;
- teritorinį vienetą;
- pavadinimą;
- metinių duomenų būklę (*Nesuvesti*, *Suvesti*);

Srityje *Bibliotekų tipai* pasirinkus bibliotekos tipą ir paspaudus mygtuką *Šio tipo bibliotekos*, atsidariusiame lange pateikiamos pasirinktam tipui priklausančios bibliotekos bei žemesni tipai su jiems priklausančiomis bibliotekomis (8 pav.).

| <b>Bibliotekos pagal tipus</b>                                |
|---------------------------------------------------------------|
| Atnaujinti<br>Suskleisti viska    lšskleisti viska  <br>Atgal |
| Aukštųjų mokyklų bibliotekos (tipas)                          |
| <u>Valstybinių aukštųjų mokyklų bibliotekos (tipas)</u>       |
| Hiniversitetų bibliotekos (tipas)                             |
| Lietuvos teisės universiteto (centr. biblioteka)              |
| Vilniaus pedag, universiteto biblioteka (centr. biblioteka)   |
| Vilniaus univeristeto biblioteka (centr. biblioteka)          |
| Holegijy bibliotekos (tipas)                                  |
| Alytaus KB (centr. biblioteka)                                |
| -Kauno KB (centr. biblioteka).                                |
| Vilniaus TKB (centr. biblioteka)                              |
| ∀Nevalstybinių aukštųjų mokyklų bibliotekos (tipas)           |
| Universitety bibliotekos (tipas)                              |
| Kolegijų bibliotekos (tipas)                                  |
|                                                               |

8 pav. Bibliotekos pagal pasirinktą tipą *Aukštųjų mokyklų bibliotekos*

Šalia bibliotekų pavadinimų skliausteliuose parašomas bibliotekos statusas arba pažymima, jog tai yra tipas. Spragtelėjus bibliotekos tipą arba biblioteką, patenkama į duomenų keitimo langą.

Srityje *Teritoriniai vienetai* pasirinkus teritorinį vienetą ir paspaudus mygtuką *Ter. vieneto bibliotekos*, atsidariusiame lange pateikiamos šio teritorinio vieneto centrinės bibliotekos, su joms priklausiančiais padaliniais (nors šie ir nepriklauso pasirinktam teritoriniam vienetui) (9 pav.).

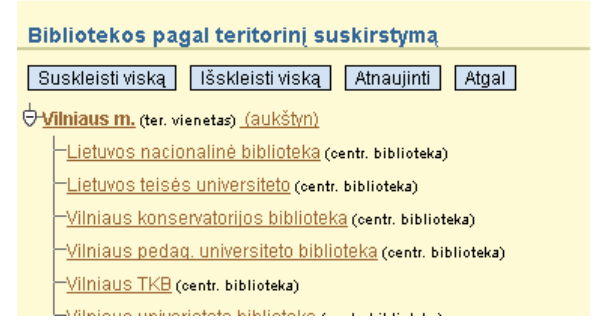

9 pav. Bibliotekos pagal pasirinktą teritorinį vienetą *Vilniaus m.*

Spragtelėjus bibliotekos tipą arba biblioteką, patenkama į duomenų keitimo langą.

Kairiuoju pelės klavišu spragtelėjus šalia teritorinio vieneto esančią nuorodą *aukštyn*, pateikiami visi apskrities, kuriai priklauso pasirinktas teritorinis vienetas, teritoriniai vienetai su jiems priklausančiomis bibliotekomis.

Bibliotekų paieškos lange, kuris atveriamas paspaudus mygtuką *Bibliotekų paieška* srityje *Bibliotekos*, galima surasti bibliotekas, atitinkančias kelis paieškos kriterijus (10 pav.). Pavyzdžiui, jei nurodytas teritorinis vienetas ir tipas, tuomet paieškos rezultatas bus bibliotekos, kurios priskirtos nurodytam tipui ir teritoriniam vienetu. Jei nurodytas teritorinis vienetas, tipas ir duomenų būklė, tuomet paieškos rezultatas

bus bibliotekos, kurios priskirtos nurodytam tipui, teritoriniam vienetui, ir kurių metinių duomenų būklė atitinka pasirinktąją.

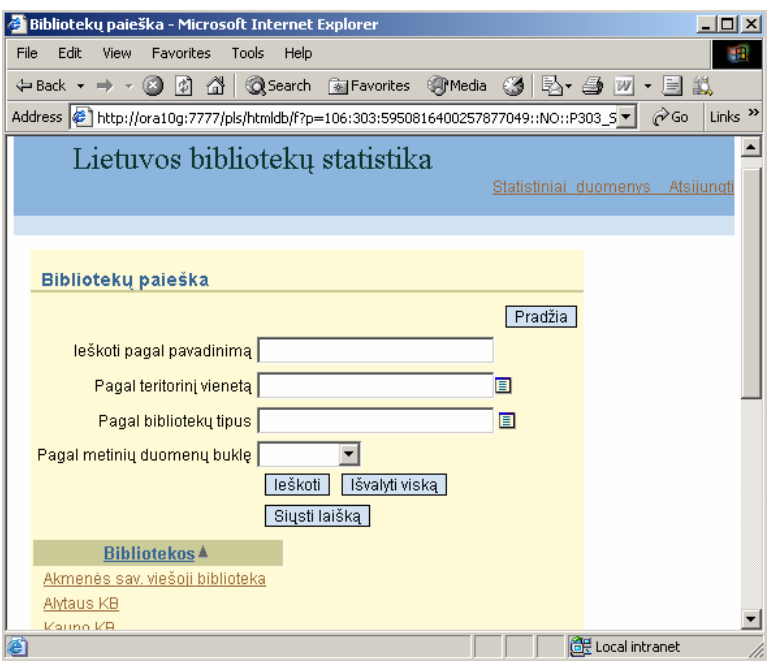

10 pav. Bibliotekų paieškos langas

Paspaudus bibliotekų sąrašo viršuje esantį žodį *Bibliotekos*, bibliotekos surūšiuojamos atvirkščia tvarka.

Paieška vykdoma paspaudus mygtuką *Ieškoti*. Mygtukas *Išvalyti viską* skirtas visų paieškos laukų išvalymui.

Paspaudus mygtuką *Siųsti laišką*, atveriamas laiško rašymo langas, kuriame nurodoma laiško tema ir parašomas tekstas. Laiškas siunčiamas visiems vartotojams, kurie aptarnauja šioje paieškoje rastas bibliotekas. Jei yra vartotojų, kurių elektroninio pašto adresas nenurodytas, tokių sąrašas pateikiamas sekančiame lange. Tame lange pelės žymekliu spragtelėjus vartotojo vardą, pateiktą sąraše, patenkame į pasirinkto vartotojo duomenų keitimo langą. Jame įrašius elektroninio pašto adresą ir išsaugojus jį, galima išsiųsti laišką.

Vartotojų sąrašą, kuriems nebuvo išsiųstas laiškas, galima atsispausdinti paspaudus mygtuką *Spausdinti* ir naršyklėje pasirinkus meniu *File* punktą *Print*.

## **3.2. Vartotojai**

Sistemos administratorius gali kurti vartotojus turinčius šiuos statusus:

- paprastojo vartotojo;
- bibliotekos administratoriaus;

• sistemos administratoriaus;

Vartotojo duomenys aprašomi lange, kuris atveriamas paspaudus mygtuką *Naujas* srityje *Vartotojai* (11 pav.).

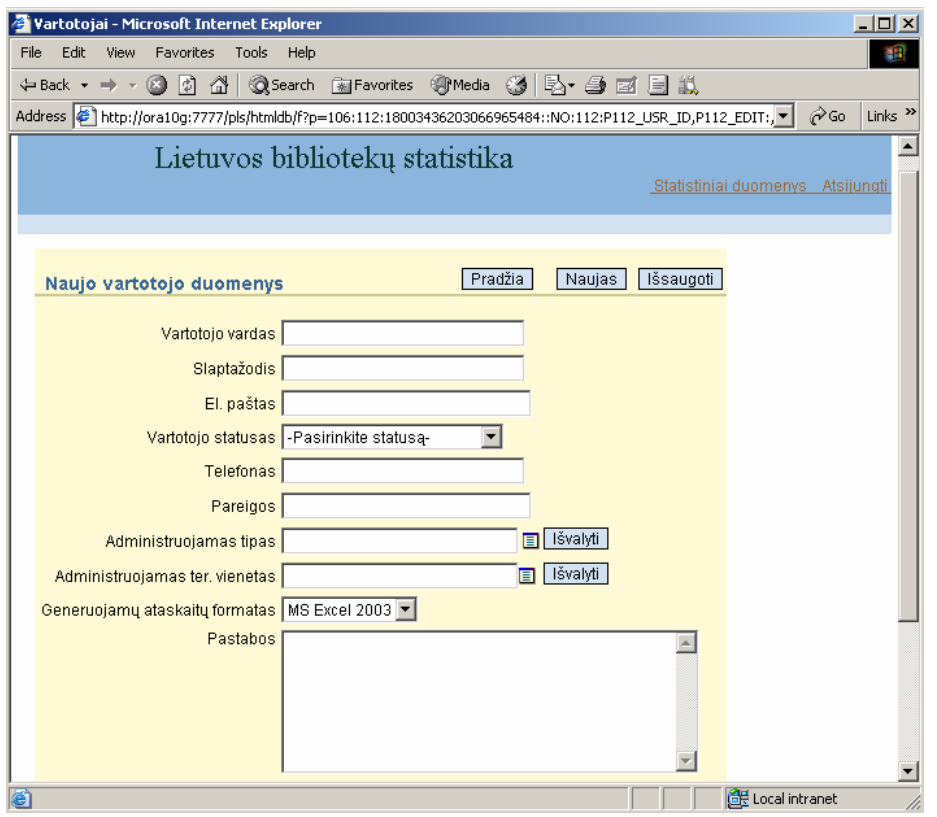

11 pav. Naujo vartotojo duomenų įvedimo langas

Vartotojo vardas ir slaptažodis – duomenys, kuriuos būtina įvesti, o elektroninio pašto adresą rekomenduojama įvesti, nes pagal nurodytą elektroninio pašto adresą vartotojui siunčiami laiškai.

Jei kuriamas paprastasis vartotojas, tuomet statuso galima nenurodyti, nes nenurodžius jo, automatiškai priskiriamas paprastojo vartotojo statusas. Jei kuriamas bibliotekos administratorius, tuomet iš išskleidžiamojo sąrašo pasirenkamas statusas *Administratorius*.

Administruojamas tipas ir teritorinis vienetas nurodomi tik kuriant bibliotekos administratorių. Bibliotekos administratorius, kuriam priskirtas administruojamas tipas ir (arba) teritorinis vienetas, turi teisę matyti, keisti, kurti ar šalinti tik tas bibliotekas, kurios priskirtos tam arba žemesnio lygio tipams, ir kurios priklauso priskirtam teritoriniam vienetui. Taip pat turi teisę matyti, keisti, kurti ar šalinti tik tuos vartotojus, kurie aptarnauja tokio arba žemesnio lygio tipų bibliotekas, ir kurios priklauso priskirtam teritoriniam vienetui, arba neturi nei vienos aptarnaujamos bibliotekos.

Bibliotekos administratorius, kuriam nepriskirtas administruojamas tipas ir teritorinis vienetas, neturi apribojimų veiksmams su bibliotekomis ir vartotojais.

Laukelyje *Generuojamų ataskaitų formatas*, nurodomas pagrindinis formatas, kuriuo vartotojas generuoja ataskaitas. Formatą vartotojas gali pasikeisti ataskaitų formavimo lange, tačiau pagrindinis formatas skirtas tam, kad nereikėtų vartotojui kiekvieną kartą jo nurodinėti (jei vartotojas nepasirenka formato, ataskaita generuojama administratoriaus priskirtu formatu).

Paspaudus mygtuką *Išsaugoti*, sukuriamas naujas vartotojas su nurodytais duomenimis. Sukūrus vartotoją tame pačiame lange atsiranda sritis *Bibliotekos* (12 pav.).

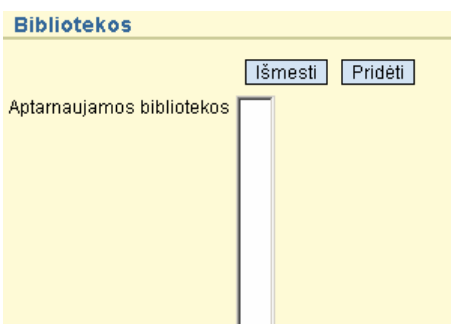

12 pav. Aptarnaujamų bibliotekų priskyrimo sritis

Naujai sukurtam vartotojui nėra priskirta aptarnaujamų bibliotekų, t.y, nėra bibliotekų, kurių statistikos duomenis vartotojas gali įvesti. Jei norite priskirti biblioteką, paspauskite mygtuką *Pridėti* ir atsidariusiame lange suradę reikiamą bibliotekos pavadinimą, spragtelėkite jį kairiuoju pelės klavišu. Pasirinkta biblioteka atsiras langelyje *Aptarnaujamos bibliotekos*.

**Pastaba:** vienas vartotojas gali turėti daugiau nei vieną aptarnaujamą biblioteką.

Jei norite, kad vartotojas nebeturėtų teisės įvesti ir keisti bibliotekos statistikos duomenų, pasirinkite biblioteką langelyje ir paspauskite mygtuką *Išmesti*. Šis vartotojas galės tik peržiūrėti išmestos bibliotekos statistikos duomenis.

Jei kuriant vartotoją nurodėte jo elektroninio pašto adresą, tuomet sukūrus vartotoją lango viršuje kairėje matomas mygtukas *Siųsti laišką*. Paspaudus šį mygtuką patenkama į laiško rašymo langą, kuriame reikia nurodyti laiško temą ir patį tekstą (13 pav.). Laukelyje *Nuo* įrašytas vartotojo vardas, kuris siunčia laišką. Šio laukelio duomenys gali būti keičiami.

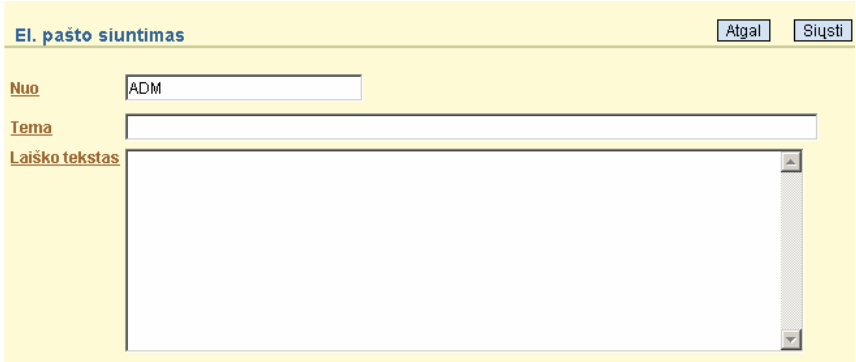

13 pav. Elektroninio laiško rašymas

Paspaudus mygtuką *Siųsti*, laiškas siunčiamas pasirinktam vartotojui. Jei norite išsiųsti laiškus vartotojams, aptarnaujantiems bibliotekas, tam tikrų tipų, teritorinių vienetų ar metinių duomenų būklės, tai galite padaryti bibliotekų paieškos lange (žr. sk. 3.1.4.).

Vartotojų peržiūra, keitimas ir šalinimas atliekamas mygtukų, esančių vartotojo duomenų keitimo ar peržiūros languose, pagalba.

### **3.3. Bibliotekų tipai**

Kuriant naują bibliotekos tipą, būtina nurodyti pavadinimą ir aukštesnio lygio tipą, kadangi bibliotekos tipai yra hierarchinės struktūros (14 pav.).

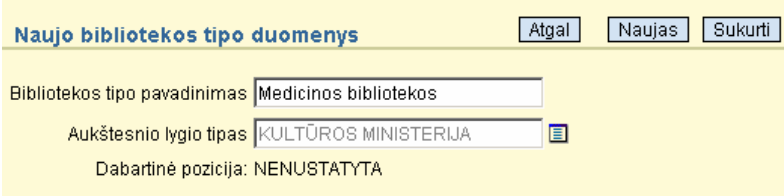

14 pav. Naujos bibliotekos duomenų įvedimo langas

Išsaugojus naująjį tipą, jį galima pamatyti srityje *Esama hierarchija*, esanti bibliotekos tipo kūrimo lango apačioje (15 pav).

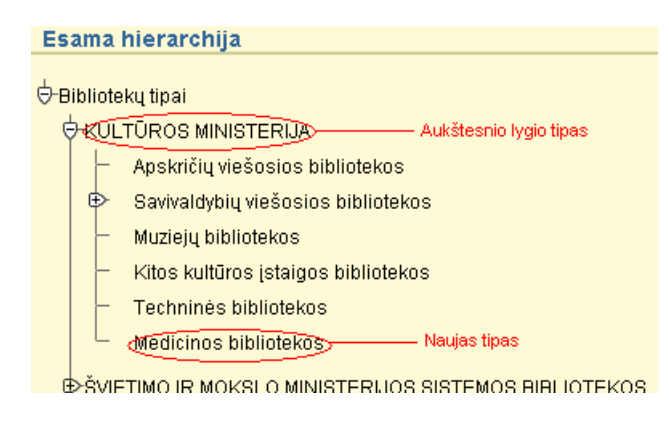

15 pav. Sukurtų bibliotekos tipų vaizdavimas

Sukurtas tipas patenka į aukštesniam lygiui priklausančių tipų sąrašo apačią. Paspaudus mygtukus *Aukštyn* ir *Žemyn*, esančius šalia bibliotekos tipo pavadinimo peržiūros ir keitimo languose, pasirinktas tipas perkeliamas viena pozicija aukštyn arba žemyn. Pasirinkto tipo pozicija keičiama tik to pačio lygio bibliotekų tipų atžvilgiu. Jei norite pakeisti aukštesnio arba žemesnio lygio tipų atžvilgiu, turite pakeisti aukštesnio lygio tipą.

Sukurto tipo duomenis galima keisti ir peržiūrėti. Pasirenkamas keičiamas bibliotekos tipas, paspaudžiamas mygtukas *Keisti*, o pakeitus duomenis, šie išsaugomi mygtuku *Išsaugoti*.

Peržiūrėti duomenis galima pasirinkus bibliotekos tipą ir paspaudus peržiūros mygtuką.

Bibliotekų tipai šalinami paspaudus mygtuką *Šalinti* keitimo lange. Bibliotekos tipas negali būti šalinamas, jei jam priskirti kiti žemesnieji tipai arba bibliotekos. Bibliotekas, kurios priskirtos tipui, galima peržiūrėti bibliotekos tipo keitimo ir peržiūros languose.

#### **3.4. Teritoriniai vienetai**

Teritorinį vienetą būtina nurodyti kuriant biblioteką, o apskritį – kuriant teritorinį vienetą. Kadangi apskritis susijusi su teritoriniu vienetu, veiksmai, atliekami su apskrities duomenimis, pasiekiami kuriant, keičiant ar peržiūrint teritorinį vienetą.

Teritoriniai vienetai ir apskritys yra suvestos, tačiau jų sąrašai gali būti pildomi. Jei norite sukurti naują teritorinį vienetą, srityje *Teritoriniai vienetai* paspauskite mygtuką *Naujas*. Atsidariusiame lange nurodomas teritorinio vieneto pavadinimas ir priskiriama apskritis (16 pav.).

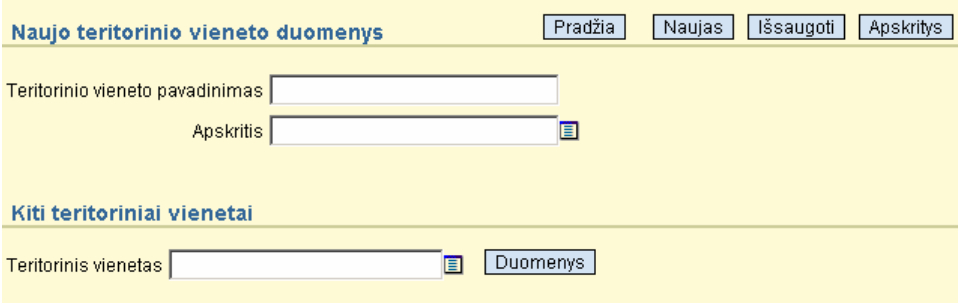

16 pav. Naujo teritorinio vieneto duomenų įvedimo langas

Teritorinio vieneto duomenys gali būti keičiami, peržiūrimi ar šalinami mygtukų, esančių teritorinio vieneto duomenų keitimo ar peržiūros languose (16 pav.), pagalba.

Teritorinis vienetas negali būti šalinamas, jei jam priskirtos bibliotekos. Priklausančios bibliotekos pateikiamos teritorinio vieneto keitimo ir peržiūros languose.

#### **3.5. Apskritys**

Su apskritimi susiję veiksmai atliekami lange, kuris atveriamas paspaudus mygtuką *Apskritys*, teritorinio vieneto kūrimo, keitimo arba peržiūros metu.

Jei mygtukas *Apskritys* buvo paspaustas teritorinio vieneto keitimo ar peržiūros metu, tuomet atvertame lange pateikiami apskrities, kuriai priskirtas keičiamas arba peržiūrimas teritorinis vienetas, duomenys (17 pav.).

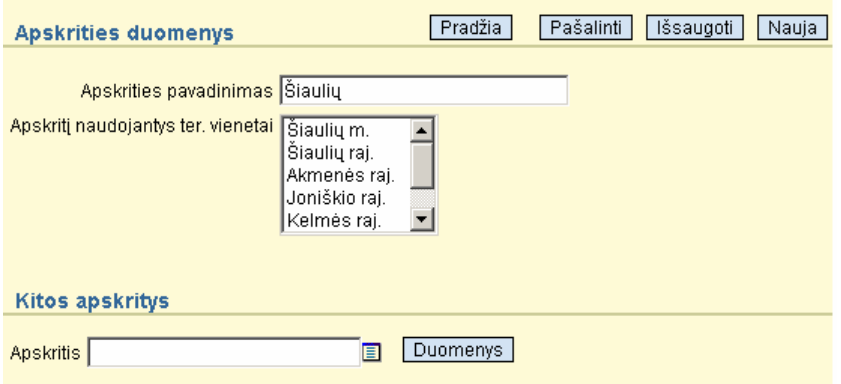

17 pav. Apskrities duomenys, kuomet buvo peržiūrimas Šiaulių miesto teritorinis vienetas

Šiame lange pateikiami ir teritoriniai vienetai, priklausantys apskričiai, kurios pavadinimas pateikiamas aukščiau esančioje eilutėje.

Jei mygtukas buvo paspaustas teritorinio vieneto kūrimo metu, tuomet atveriamas naujos apskrities duomenų įvedimo langas (18 pav.).

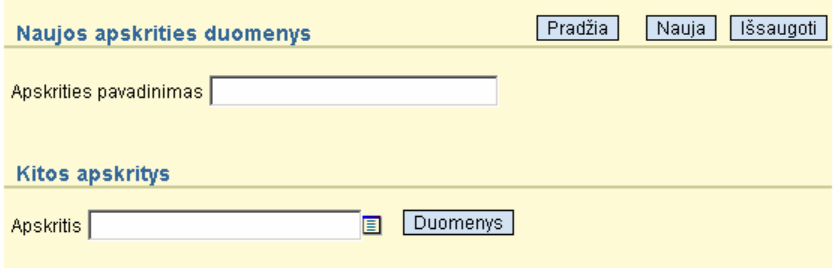

18 pav. Naujos apskrities duomenų įvedimo langas

Apskrities duomenys gali būti keičiami ar peržiūrimi mygtukų, esančių apskrities duomenų keitimo lange (18 pav.), pagalba.

Apskritys šalinamos paspaudus mygtuką *Šalinti* apskrities duomenų keitimo lange. Apskritys negali būti šalinamos, jei joms priskirti teritoriniai vienetai. Apskrities keitimo lange pateikiamas tokių teritorinių vienetų sąrašas.

#### **3.6. Bibliotekų statistikos duomenys**

#### **3.6.1. Bibliotekos statistikos duomenų keitimas ir peržiūra**

Sistemos administratorius turi galimybę keisti ir pildyti bibliotekų statistikos duomenis. Šiuos veiksmus galima atlikti lange, kuris atveriamas pasirinkus biblioteką srityje *Bibliotekos* ir paspaudus mygtuką *Metinė ataskaita*. Atsidariusiame lange pasirenkami metai, kurių statistiniai duomenys domina (19 pav.).

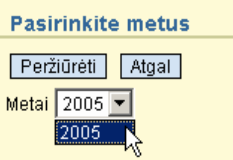

19 pav. Metų pasirinkimo langas

Paspaudus mygtuką *Peržiūrėti*, patenkama į pasirinktos bibliotekos statistikos duomenų peržiūros langą (20 pav.).

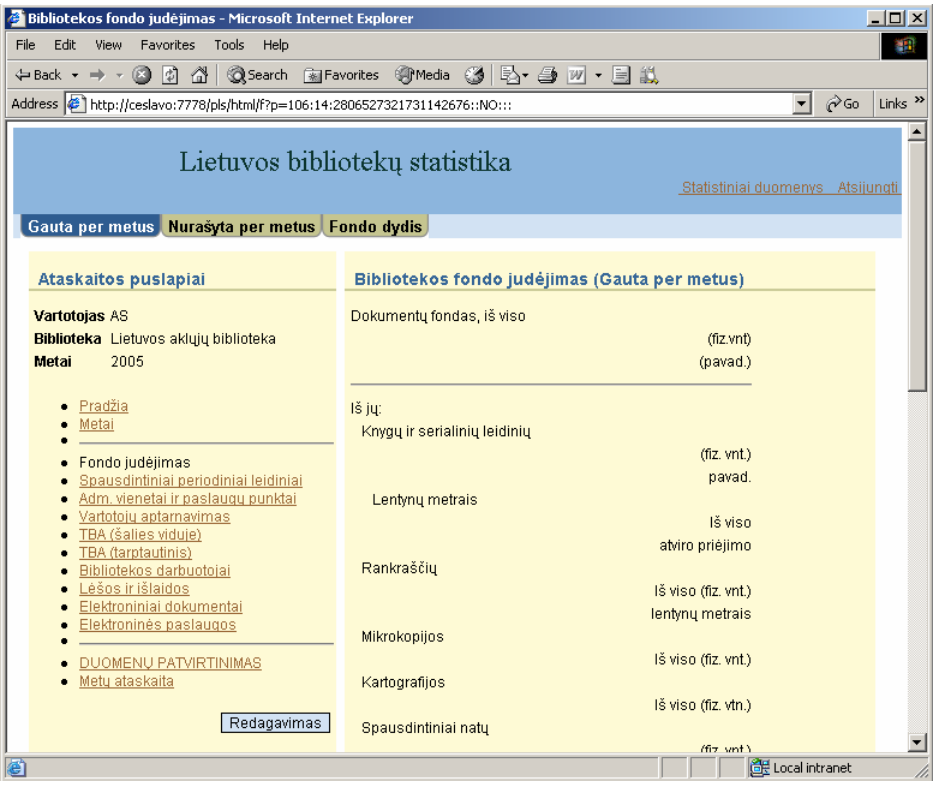

20 pav. Bibliotekos statistikos duomenų peržiūros langas

Kairiojoje lango dalyje pateiktas vartotojo vardas, biblioteka ir metai. Taip pat šioje lango dalyje pateikiami ataskaitos lentelių pavadinimai.

Dešiniojoje lango dalyje vaizduojami kairiojoje dalyje pasirinktos lentelės duomenys. Jei pasirinkta lentelė sudaryta iš kelių eilučių, tuomet šių eilutės pavadinimai vaizduojami kortelėse, esančiose lango viršuje. Pavyzdžiui, lentelė *Fondo judėjimas* sudaryta iš šių eilučių: *Gauta per metus*, *Nurašyta per metus* ir *Fondo dydis* (20 pav.). Pasirinkus kortelę su kurios nors eilutės pavadinimu, dešiniojoje lango dalyje vaizduojami pasirinktos eilutės duomenys.

Paspaudus nuorodą *Pradžia*, grįžtama į pagrindinį programos langą, o paspaudus nuorodą *Metai*, atveriamas pradinis metų pasirinkimo langas.

Reikšmės redaguojamos lange, kuris atveriamas paspaudus redagavimo mygtuką. Pasikeitusios reikšmės išsaugomos mygtuku *Įrašyti*, esančiu lango apačioje. Mygtukas *Atstatyti* skirtas anksčiau buvusių reikšmių atstatymui.

Ataskaitoje gali būti įvedami ne tik skaičiai, bet ir simbolis 'x', kuris reiškia, kad šiame lentelės laukelyje nėra ir nebus duomenų, t. y., biblioteka negali turėti tokių duomenų, dėl to, negali jų įvesti. Šis simbolis 'x', yra ignoruojamas, kai skaičiuojamas vidurkis metinėje ataskaitoje. Dėl to simbolis 'x' skiriasi nuo 0, kuris yra laikomas kaip skaičius, kai skaičiuojamas vidurkis. Įrašyti duomenis galima ir esant tuštiems lentelių laukams, tačiau patvirtinti duomenis bus galima tik tuomet, kai tuščių lentelių laukų nebeliks, t. y., laukuose bus skaičiai arba simboliai 'x'.

**Pastaba:** centrinės bibliotekos statistikos duomenų keisti negalima, nes šie apskaičiuojami sudėjus centrinės bibliotekos padalinių statistinius duomenis.

#### **3.6.2. Bibliotekos statistikos duomenų patvirtinimas**

Įvedus bibliotekos statistikos duomenis ir paspaudus mygtuką *Įrašyti*, šie duomenys **nepatenka** į metinę ataskaitą. Duomenys patenka į metinę ataskaitą tik tuomet, kai bibliotekos statistikos duomenys yra patvirtinami. Duomenų patvirtinimas atliekamas bibliotekos statistikos duomenų keitimo ar peržiūros lange paspaudus nuorodą *Duomenų patvirtinimas*, esančią kairiojoje lango srityje.

Duomenų patvirtinimo lange paspaudus mygtuką *Atšaukti,* duomenys nėra patvirtinami ir grįžtama į duomenų keitimo ar peržiūros langą. **Jei** nėra neužpildytų lentelių laukų (t. y., laukuose yra skaičiai arba simboliai 'x'), mygtuku *Patvirtinti* patvirtinami bibliotekos statistikos duomenys. Po duomenų patvirtinimo bibliotekos statistikos duomenis gali keisti **tik** sistemos administratorius. Atšaukti duomenų patvirtinimą gali ir bibliotekos, ir sistemos administratorius. Atšaukus duomenų patvirtinimą, vartotojas gali pakeisti klaidingus duomenis ir įsitikinus jų teisingumu, vėl juos patvirtinti.

Jei iki uždarant periodą bibliotekos statistikos duomenys nėra patvirtinami, tuomet šie nepatenka į metinę ataskaitą.

**Pastaba:** mygtukas *Įrašyti*, esantis statistikos duomenų keitimo lange, nereiškia duomenų patvirtinimo. Paspaudus šį mygtuką, bibliotekos statistikos duomenys nepatenka į bendrą metinę ataskaitą ir gali būti keičiami. Duomenis reikia patvirtinti iki periodo uždarymo ir tik įsitikinus, kad šie duomenys yra teisingi.

#### **3.6.3. Bibliotekų metinės ataskaitos**

Bibliotekos metinė ataskaita sudaroma bibliotekos statistikos duomenų peržiūros arba redagavimo lange paspaudus nuorodą *Metų ataskaita*, esančią kairiojoje lango srityje. Atsidariusiame lange pateikiami ataskaitoje naudojami bibliotekos duomenys. Pateikti bibliotekos duomenys keičiami bibliotekos duomenų keitimo lange. Šiame lange taip pat galima pasirinkti generuojamos ataskaitos formatą. Jei nepasirenkamas formatas, ataskaita generuojama formatu, kuris ir matomas generuojamos ataskaitos laukelyje tik atsidarius metų ataskaitos langui (21 pav.).

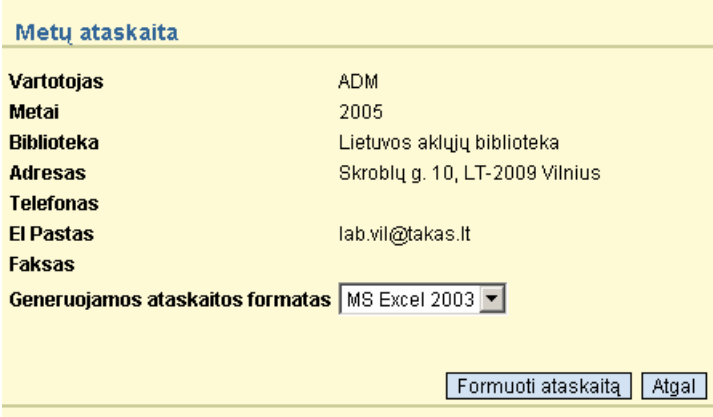

21 pav. Bibliotekos metinės ataskaitos duomenų pateikimo ir ataskaitos formavimo langas

Ataskaita pradedama formuoti paspaudus mygtuką *Formuoti ataskaitą*. Bibliotekos metiniai duomenys pateikiami pasirinktu ataskaitos formatu.

#### **3.6.4. Statistinių ataskaitų formavimas**

Formuoti ataskaitą pagal įvairius kriterijus galima paspaudus nuorodą *Statistiniai duomenys*, kuri yra viršutinėje dešiniojoje lango dalyje. Šia nuoroda patenkama į ataskaitos atrankos kriterijų langą (22 pav.).

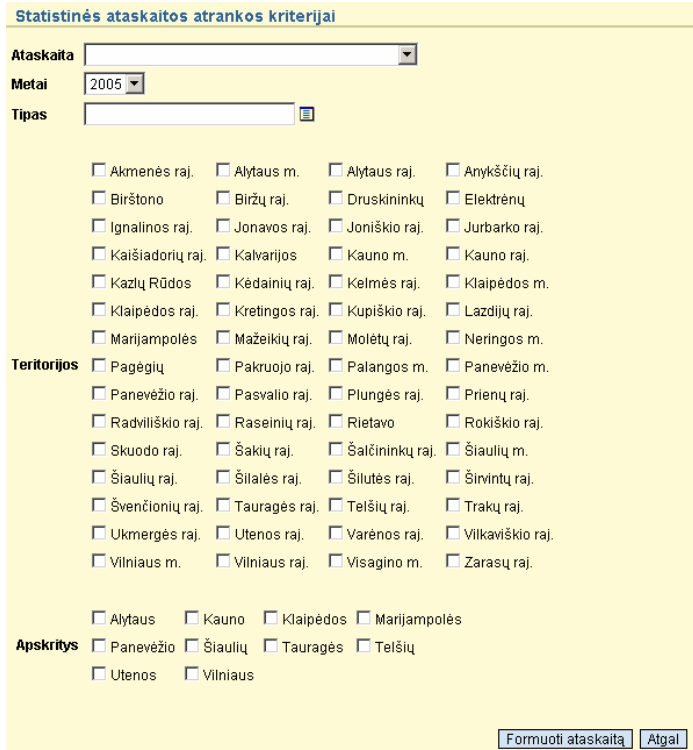

22 pav. Ataskaitos formavimo langas

Ataskaita gali būti formuojama pagal tokius kriterijus:

*Ataskaita* – šioje eilutėje iš sąrašo pasirenkama lentelė, kurios duomenis, norite peržiūrėti;

*Metai* – nurodoma, kurių metų duomenys formuojami;

*Tipas* – paspaudus šalia laukelio esantį mygtuką, iš pateikto sąrašo pasirenkamas bibliotekų tipas;

*Teritorijos* – pasirenkamos teritorijos;

*Apskritys* – pasirenkama viena arba kelios apskritys;

Pasirinkus teritorijas ir apskritis, ataskaita bus formuojama pagal apskritis, todėl nurodyti reikėtų arba teritorijas arba apskritis.

Formuojant ataskaitą būtina nurodyti ataskaitos tipą ir metus, kiti duomenys gali būti pasirenkami arba ne.

Pasirinkus bibliotekos tipą ir teritorijas, atskaitoje bus statistiniai duomenys bibliotekų, kurios priklauso pasirinktam bibliotekos tipui ir kuriai nors ir pažymėtų teritorijų. Tų bibliotekų, kurios priklauso nurodytam bibliotekos tipui, bet nepriklauso nei vienai iš pasirinktų teritorijų, statistiniai duomenys nebus skaičiuojami. Ataskaitoje taip pat nebus tų bibliotekų statistinių duomenų, kurios nepriklauso nurodytam bibliotekos tipui, bet priklauso kuriai nors iš pasirinktų teritorijų.

Paspaudus mygtuką *Formuoti ataskaitą*, pradedamas atskaitos formavimas. Duomenys sugrupuojami pagal teritorijas (net jei jų ir nebuvo pasirinkta) ir pateikiami *Microsoft Excel* formatu.

### **3.7. Periodų valdymas**

Pagrindiniame lange, srityje *Bibliotekos* paspaudus mygtuką *Periodų valdymas*, atveriamas langas, kuriame galima atidaryti arba uždaryti periodą, patvirtinti arba atšaukti bibliotekos statistikos duomenų patvirtinimą (23 pav.).

![](_page_21_Picture_153.jpeg)

23 pav. Periodų valdymo langas

Esant įvairioms periodų ir bibliotekos statistikos duomenų būsenoms, galimi skirtingi veiksmai su bibliotekų statistikos duomenimis:

- *uždarytas periodas* esant uždarytam periodui, negalima įvesti naujų ar keisti esamų bibliotekos statistikos duomenų (net sistemos administratoriui);
- *atidarytas periodas* esant atidarytam periodui, galima įvesti naujus ar keisti esamus bibliotekos statistikos duomenis, jei jie dar nėra patvirtinti;
- *patvirtinti duomenys* esant patvirtintiems bibliotekos statistikos duomenims, negalima įvesti naujų ar keisti esamų bibliotekos duomenų (išskyrus sistemos administratoriui);
- *nepatvirtinti duomenys*  esant nepatvirtintiems bibliotekos statistikos duomenims, galima įvesti naujus ar keisti esamus duomenis;

Srityje *Periodas* pasirinkus metus, parašoma ar pasirinktų metų periodas yra uždarytas ar atidarytas. Mygtukais, esančiais šios srities viršuje, atidaromas arba uždaromas periodas.

Atidaryti ir uždaryti periodą gali **tik** sistemos administratorius. Bibliotekos administratorius gali tik pažiūrėti ar pasirinktų metų periodas yra uždarytas ar atidarytas.

Srityje *Bibliotekų duomenys* pasirinkus biblioteką, parašoma ar pasirinktos bibliotekos statistikos duomenys yra patvirtinti ar ne. Mygtukais, esančiais šios srities viršuje, galima patvirtinti arba atšaukti bibliotekos statistikos duomenų patvirtinimą.

Bibliotekos administratorius gali atšaukti tik administruojamų bibliotekų statistikos duomenų patvirtinimą.

## **4. Bibliotekos administratoriaus funkcijos**

Bibliotekos administratoriaus pagrindinė funkcija – administruoti nurodyto tipo, šiam tipui priklausančių tipų ir teritorinio vieneto bibliotekas. Jis gali sukurti nurodyto tipo, šiam tipui priklausančių tipų ir teritorinio vieneto bibliotekas, taip pat priskirti joms aptarnaujančius vartotojus.

Bibliotekos administratorius turi galimybę peržiūrėti pasirinktos bibliotekos statistikos duomenis, o taip pat formuoti ataskaitas pagal pasirinktus kriterijus.

Prisijungimo lange įvedus administratoriaus vartotojo vardą ir surinkus slaptažodį, patenkama į pagrindinį bibliotekos administratoriaus langą (1 pav.).

![](_page_23_Picture_126.jpeg)

1 pav. Pagrindinis sistemos langas prisijungus bibliotekos administratoriui

Kelias funkcijas galima atlikti tiek su bibliotekomis, tiek ir su vartotojais. Šios funkcijos yra:

– įvesti naujo vartotojo, bibliotekos, bibliotekos tipo, teritorinio vieneto ar apskrities duomenis;

– keisti pasirinkto vartotojo, bibliotekos, bibliotekos tipo, teritorinio vieneto ar apskrities duomenis;

– peržiūrėti esamus duomenis;

– pasirinkti ir pateikto sąrašo duomenį, su kuriuo gali būti atliekami aukščiau išvardinti veiksmai;

### **4.1. Bibliotekos**

#### **4.1.1. Kūrimas**

Kuriamai bibliotekai turi būti priskirtas teritorinis vienetas ir bibliotekos tipas, kuriam ji priklauso. Bibliotekos administratorius turi teisę sukurti tik jam priskirto administruojamo tipo (taip pat šiam tipui priklausančių tipų) ir tik priskirto teritorinio vieneto bibliotekas. Jei bibliotekos administratoriui nėra nurodytas administruojamas tipas, tuomet jis gali kurti visų tipų bibliotekas, o jei nenurodytas teritorinis vienetas, tuomet gali kurti visų teritorinių vienetų bibliotekas. Jei nenurodytas nei vienas iš jų, tuomet kuriant biblioteką nebus taikomi jokie apribojimai.

Kuriamos bibliotekos duomenys aprašomi lange, kuris atveriamas paspaudus mygtuką *Nauja* srityje *Bibliotekos* (2 pav.).

![](_page_24_Picture_112.jpeg)

2 pav. Naujos bibliotekos duomenų aprašymo langas

Kuriant naują biblioteką, bibliotekos pavadinimas, bibliotekos tipas ir teritorinis vienetas yra privalomos reikšmės, kurių neįrašius, biblioteka nebus sukurta. Jei norite nurodyti bibliotekos tipą, paspauskite mygtuką, esantį šalia laukelio  $(\Box)$ , ir atsidariusiame lange pasirinkite tipą, kuriam priklauso kuriama biblioteka (3 pav.).

![](_page_25_Figure_1.jpeg)

3 pav. Bibliotekos tipo pasirinkimo langas

Bibliotekų tipai pateikiami hierarchine tvarka. Jei šalia tipo pavadinimo yra trikampis su pliuso ženklu ( ), reiškia, kad šiam tipui priklauso kiti žemesnio lygio tipai, kurie šiuo metu yra nerodomi. Jei norite juos pamatyti, paspauskite trikampį su šiuo ženklu. Tuomet bus vaizduojami žemesnio lygio tipai, o trikampyje esantis pliuso ženklas taps minuso ženklu  $(\nabla)$ . Jei norite paslėpti žemesnio lygio tipus, paspauskite trikampį su minuso ženklu. Paspaudus mygtuką *Išskleisti viską*, esantį lango viršuje, vaizduojami visi bibliotekų tipai. Pasirinktas bibliotekos tipas vaizduojamas eilutėje *Bibliotekų tipai*.

Jei norite nurodyti teritorinį vienetą, srityje *Teritoriniai vienetai* paspauskite mygtuką ir atsidariusiame lange pasirinkite teritorinį vienetą, kuriam priklauso kuriama biblioteka (4 pav.).

![](_page_25_Picture_181.jpeg)

4 pav. Teritorinio vieneto pasirinkimo langas

Reikiamą teritorinį vienetą galima surasti įvedus jo pavadinimą langelyje, esančiame lango viršuje, ir paspaudus mygtuką *Ieškoti*.

Kiti duomenys, tokie kaip bibliotekos kontaktinis asmuo, telefonas, faksas, el.paštas ar adresas yra neprivalomi, tačiau juos reikėtų nurodyti, nes kai kurie iš jų pateikiami metinėje ataskaitoje.

Bibliotekos statusas nurodo ar biblioteka yra centrinė ar padalinys. Jei kuriama biblioteka yra padalinys, tuomet pažymima akutė *Padalinys* ir iš išskleidžiamojo sąrašo pasirenkama centrinė padalinio biblioteka.

Paspaudus mygtuką *Išsaugoti*, sukuriama nauja biblioteka su nurodytais duomenimis. Sukūrus biblioteką tame pačiame lange atsiranda sritis *Aptarnaujantys vartotojai* (5 pav.).

![](_page_26_Picture_247.jpeg)

5 pav. Aptarnaujančių vartotojų priskyrimo sritis

Naujai sukurtai bibliotekai nėra priskirta aptarnaujančių vartotojų, t.y, nėra vartotojų, kurie gali įvesti bibliotekos statistikos duomenis. Jei norite priskirti vartotoją, paspauskite mygtuką *Pridėti* ir suradę reikiamą vartotojo vardą, spragtelėkite jį kairiuoju pelės klavišu. Pasirinktas vartotojas atsiras langelyje *Administruojantys vartotojai*.

**Pastaba:** viena biblioteka gali turėti daugiau nei vieną aptarnaujantį vartotoją.

Jei norite, kad aptarnaujantis vartotojas nebeturėtų teisės įvesti ir keisti bibliotekos statistikos duomenų, pasirinkite jį langelyje ir paspauskite mygtuką *Išmesti*. Šis vartotojas galės tik peržiūrėti bibliotekos statistikos duomenis.

Jei paieškos lange nėra reikiamo vartotojo vardo, reiškia tokio vartotojo dar nėra sukurta arba jis jau aptarnauja bibliotekas, nepriklausančias jūsų administruojančiam bibliotekos tipui ir teritoriniam vienetui.

## **4.1.2. Keitimas ir peržiūra**

Sukurtos bibliotekos duomenis galima keisti ir peržiūrėti.

Duomenis gali būti keičiami keliais būdais:

- 1. Pagrindiniame lange, srityje *Bibliotekos* paspaudžiamas pasirinkimo mygtukas (**E**). Atsidariusiame lange pasirenkama biblioteka (šios bibliotekos pavadinimas atsiranda tekstiniame laukelyje). Tuomet paspaudžiamas mygtukas *Keisti*, o pakeitus duomenis, jie išsaugomi mygtuku *Išsaugoti*.
- 2. Pagrindiniame lange, srityje *Bibliotekos* paspaudžiamas pasirinkimo mygtukas ( ). Atsidariusiame lange pasirenkama biblioteka ir paspaudžiamas mygtukas *Pažiūrėti*. Šiame lange duomenis galima tik peržiūrėti. Jei norite pakeisti duomenis, paspauskite mygtuką *Keisti*, esantį lango viršuje. Atveriamas langas, kuriame reikšmės gali būti keičiamos. Pakeistos reikšmės išsaugomos mygtuku *Išsaugoti*.

**Pastaba:** centrinės bibliotekos statusas gali būti keičiamas, jei jai nėra priskirta padalinių.

Bibliotekos keitimo ar peržiūros metu, galima pasirinkti ir kitos bibliotekos duomenis. Jei norite tai padaryti, pasirinkite bibliotekos pavadinimą srityje *Kitos bibliotekos* ir paspauskite mygtuką *Duomenys* (6 pav.). Atsidariusiame lange galima keisti ar peržiūrėti pasirinktos bibliotekos duomenis.

![](_page_27_Figure_2.jpeg)

6 pav. Kitos bibliotekos pasirinkimas

## **4.1.3. Šalinimas**

Esamą biblioteką galima pašalinti tik keitimo metu, t. y., pagrindiniame lange pasirenkama šalinama biblioteka ir paspaudžiamas mygtukas *Keisti*. Paspaudus mygtuką *Pašalinti*, esantį bibliotekos duomenų keitimo lango viršuje, šalinama pasirinkta biblioteka.

**Pastaba:** bibliotekos negalima pašalinti, jei ji yra centrinė biblioteka ir turi jai priskirtų padalinių. Jei biblioteka yra centrinė tačiau jai nėra priskirta padalinių, ją šalinti galima.

#### **4.1.4. Bibliotekų paieška**

Bibliotekų paieškos lange, kuris atveriamas paspaudus mygtuką *Bibliotekų paieška* srityje *Bibliotekos*, galima surasti bibliotekas, atitinkančias kelis paieškos kriterijus (7 pav.). Pavyzdžiui, jei nurodytas teritorinis vienetas ir tipas, tuomet paieškos rezultatas bus bibliotekos, kurios priskirtos nurodytam tipui ir teritoriniam vienetu. Jei nurodytas teritorinis vienetas, tipas ir duomenų būklė, tuomet paieškos rezultatas bus bibliotekos, kurios priskirtos nurodytam tipui, teritoriniam vienetu, ir kurių metinių duomenų būklė atitinka pasirinktąją.

![](_page_28_Picture_88.jpeg)

7 pav. Bibliotekų paieškos langas

Paieška vykdoma paspaudus mygtuką *Ieškoti*. Mygtukas *Išvalyti viską* skirtas visų paieškos laukų išvalymui.

## **4.2. Vartotojai**

Bibliotekos administratorius gali keisti ir peržiūrėti tik tuos vartotojus, kurie aptarnauja jam priskirto teritorinio vieneto ir bibliotekos tipo bibliotekas. Taip pat tuos vartotojus, kurie nėra bibliotekų administratoriai, ir kuriems nepriskirta nei viena aptarnaujama biblioteka.

Bibliotekos administratorius gali kurti vartotojus turinčius šiuos statusus:

- paprastojo vartotojo;
- bibliotekos administratoriaus;

Vartotojo duomenys aprašomi lange, kuris atveriamas paspaudus mygtuką *Naujas* srityje *Vartotojai* (8 pav.).

![](_page_29_Picture_110.jpeg)

8 pav. Naujo vartotojo duomenų įvedimo langas

Vartotojo vardas ir slaptažodis – duomenys, kuriuos būtina įvesti, o elektroninio pašto adresą rekomenduojama įvesti, nes pagal nurodytą elektroninio pašto adresą vartotojui siunčiami laiškai.

Jei kuriamas paprastasis vartotojas, tuomet statuso galima nenurodyti, nes nenurodžius jo, automatiškai priskiriamas paprastojo vartotojo statusas. Jei kuriamas bibliotekos administratorius, tuomet iš išskleidžiamojo sąrašo pasirenkamas statusas *Administratorius*.

Administruojamas tipas ir teritorinis vienetas nurodomi tik kuriant bibliotekos administratorių. Bibliotekos administratorius, kuriam priskirtas administruojamas tipas ir (arba) teritorinis vienetas, turi teisę matyti, keisti, kurti ar šalinti tik tas bibliotekas, kurios priskirtos tam arba žemesnio lygio tipams, ir kurios priklauso priskirtam teritoriniam vienetui. Taip pat turi teisę matyti, keisti, kurti ar šalinti tik tuos vartotojus, kurie aptarnauja tokio arba žemesnio lygio tipų bibliotekas, ir kurios priklauso priskirtam teritoriniam vienetui, arba neturi nei vienos aptarnaujamos bibliotekos.

Bibliotekos administratorius, kuriam nepriskirtas administruojamas tipas ir teritorinis vienetas, neturi apribojimų veiksmams su bibliotekomis ir vartotojais.

Laukelyje *Generuojamų ataskaitų formatas*, nurodomas pagrindinis formatas, kuriuo vartotojas generuoja ataskaitas. Formatą vartotojas gali pasikeisti ataskaitų formavimo lange, tačiau pagrindinis formatas

skirtas tam, kad nereikėtų vartotojui kiekvieną kartą jo nurodinėti (jei vartotojas nepasirenka formato, ataskaita generuojama administratoriaus priskirtu formatu).

Paspaudus mygtuką *Išsaugoti*, sukuriamas naujas vartotojas su nurodytais duomenimis. Sukūrus vartotoją tame pačiame lange atsiranda sritis *Bibliotekos* (9 pav.).

![](_page_30_Picture_231.jpeg)

9 pav. Aptarnaujamų bibliotekų priskyrimo sritis

Naujai sukurtam vartotojui nėra priskirta aptarnaujamų bibliotekų, t.y, nėra bibliotekų, kurių statistikos duomenis vartotojas gali įvesti. Jei norite priskirti biblioteką, paspauskite mygtuką *Pridėti* ir atsidariusiame lange suradę reikiamą bibliotekos pavadinimą, spragtelėkite jį kairiuoju pelės klavišu. Pasirinkta biblioteka atsiras langelyje *Aptarnaujamos bibliotekos*.

**Pastaba:** vienas vartotojas gali turėti daugiau nei vieną aptarnaujamą biblioteką.

Jei norite, kad vartotojas nebeturėtų teisės įvesti ir keisti bibliotekos statistikos duomenų, pasirinkite biblioteką langelyje ir paspauskite mygtuką *Išmesti*. Šis vartotojas galės tik peržiūrėti bibliotekos statistikos duomenis.

Vartotojų peržiūra, keitimas ir šalinimas atliekamas mygtukų, esančių vartotojo duomenų keitimo ar peržiūros languose, pagalba.

#### **4.3. Bibliotekų statistikos duomenys**

#### **4.3.1. Bibliotekos statistikos duomenų įvedimas, peržiūra, keitimas**

Bibliotekos administratorius turi galimybę suvesti aptarnaujamų bibliotekų statistikos duomenis, juos keisti ir peržiūrėti kitų bibliotekų statistikos duomenis. Šiuos visus veiksmus galima atlikti lange, kuris atveriamas pasirinkus biblioteką srityje *Bibliotekos* ir paspaudus mygtuką *Metinė ataskaita*. Atsidariusiame lange pasirenkami metai, kurių duomenys domina (10 pav.).

![](_page_31_Picture_133.jpeg)

10 pav. Metų pasirinkimo langas

Mygtukas *Peržiūrėti* skirtas bibliotekos statistikos duomenų peržiūrai (11 pav.).

![](_page_31_Picture_134.jpeg)

11 pav. Bibliotekos statistikos duomenų peržiūros langas

Kairiojoje lango dalyje pateiktas vartotojo vardas, biblioteka ir metai. Taip pat šioje lango dalyje pateikiami ataskaitos lentelės pavadinimai.

Dešiniojoje lango dalyje vaizduojami kairiojoje dalyje pasirinktos lentelės duomenys. Jei pasirinkta lentelė sudaryta iš kelių eilučių, tuomet šių eilutės pavadinimai vaizduojami kortelėse, esančiose lango viršuje. Pavyzdžiui, lentelė *Fondo judėjimas* sudaryta iš šių eilučių: *Gauta per metus*, *Nurašyta per metus* ir *Fondo dydis* (11 pav.). Pasirinkus kortelę su kurios nors eilutės pavadinimu, dešiniojoje lango dalyje vaizduojami pasirinktos eilutės duomenys.

Paspaudus nuorodą *Pradžia*, grįžtama į pagrindinį programos langą, o paspaudus nuorodą *Metai*, atveriamas pradinis metų pasirinkimo langas.

Redaguoti reikšmes galima lange, kuris atveriamas paspaudus mygtuką *Redagavimas*. Pasikeitusios reikšmės išsaugomos mygtuku *Įrašyti*, esančiu lango apačioje. Mygtukas *Atstatyti* skirtas anksčiau buvusių reikšmių atstatymui.

Ataskaitoje gali būti įvedami ne tik skaičiai, bet ir simbolis 'x', kuris reiškia, kad šiame lentelės laukelyje nėra ir nebus duomenų, t. y., biblioteka negali turėti tokių duomenų, dėl to, negali jų įvesti. Šis simbolis 'x', yra ignoruojamas, kai skaičiuojamas vidurkis metinėje ataskaitoje. Dėl to simbolis 'x' skiriasi nuo 0, kuris yra laikomas kaip skaičius, kai skaičiuojamas vidurkis. Įrašyti duomenis galima ir esant tuštiems lentelių laukams, tačiau patvirtinti duomenis bus galima tik tuomet, kai tuščių lentelių laukų nebeliks, t. y., laukuose bus skaičiai arba simboliai 'x'.

**Pastaba:** centrinės bibliotekos statistikos duomenų keisti negalima, nes šie apskaičiuojami sudėjus centrinės bibliotekos padalinių statistinius duomenis.

#### **4.3.2. Duomenų patvirtinimas**

Įvedus bibliotekos statistikos duomenis ir paspaudus mygtuką *Įrašyti*, šie duomenys **nepatenka** į metinę ataskaitą. Duomenys patenka į metinę ataskaitą tik tuomet, kai bibliotekos statistikos duomenys yra patvirtinami. Duomenų patvirtinimas atliekamas bibliotekos statistikos duomenų keitimo ar peržiūros lange paspaudus nuorodą *Duomenų patvirtinimas*, esančią kairiojoje lango srityje. Atsidariusiame lange informuojama, kad po patvirtinimo jūs nebegalėsite keisti duomenų ir jie bus prienami naudojimui, formuojant ataskaitas (12 pav.).

![](_page_32_Picture_6.jpeg)

12 pav. Duomenų patvirtinimo langas

Paspaudus mygtuką *Atšaukti,* duomenys nėra patvirtinami ir grįžtama į duomenų keitimo ar peržiūros langą. **Jei** nėra neužpildytų lentelių laukų (t. y., laukuose yra skaičiai arba simboliai 'x'), mygtuku *Patvirtinti* patvirtinami bibliotekos statistikos duomenys. Po duomenų patvirtinimo bibliotekos statistikos duomenys gali būti tik peržiūrimi, keisti juos gali **tik** sistemos administratorius. Atšaukti duomenų patvirtinimą gali ir bibliotekos, ir sistemos administratorius. Atšaukus duomenų patvirtinimą, galima keisti klaidingus duomenis ir įsitikinus jų teisingumu, vėl juos patvirtinti.

Jei iki uždarant periodą bibliotekos statistikos duomenys nėra patvirtinami, tuomet šie nepatenka į metinę ataskaitą.

Patvirtinus bibliotekos statistikos duomenis, iš kairiojo meniu dingsta nuoroda *Duomenų patvirtinimas* ir mygtukas *Redagavimas*. Tai reiškia, kad jei pasirinkus aptarnaujamą biblioteką nematote nuorodos *Duomenų patvirtinimas* ir mygtuko *Redagavimas*, šios bibliotekos duomenys jau yra patvirtinti.

**Pastaba:** mygtukas *Įrašyti*, esantis statistikos duomenų keitimo lange, nereiškia duomenų patvirtinimo. Paspaudus šį mygtuką, bibliotekos statistikos duomenys nepatenka į bendrą metinę ataskaitą ir gali būti keičiami. Duomenis reikia patvirtinti iki periodo uždarymo ir tik įsitikinus, kad šie duomenys yra teisingi.

#### **4.3.3. Bibliotekų metinės ataskaitos**

Bibliotekos metinė ataskaita sudaroma bibliotekos statistikos duomenų peržiūros arba redagavimo lange paspaudus nuorodą *Metų ataskaita*, esančią kairiojoje lango srityje. Atsidariusiame lange pateikiami ataskaitoje naudojami bibliotekos duomenys. Pateikti bibliotekos duomenys keičiami bibliotekos duomenų keitimo lange. Šiame lange taip pat galima pasirinkti kitą generuojamos ataskaitos formatą. Jei vartotojas nepasirenka formato, ataskaita generuojama administratoriaus priskirtu formatu, kuris ir matomas generuojamos ataskaitos laukelyje tik atsidarius metų ataskaitos langui (13 pav.).

![](_page_33_Picture_198.jpeg)

13 pav. Bibliotekos metinės ataskaitos duomenų pateikimo ir ataskaitos formavimo langas

Ataskaita pradedama formuoti paspaudus mygtuką *Formuoti ataskaitą*. Bibliotekos metiniai duomenys pateikiami pasirinktu ataskaitos formatu.

## **4.3.4. Statistinių ataskaitų formavimas**

Formuoti ataskaitą pagal įvairius kriterijus galima paspaudus nuorodą *Statistiniai duomenys*, kuri yra viršutinėje dešiniojoje lango dalyje. Šia nuoroda patenkama į ataskaitos atrankos kriterijų langą (14 pav.).

![](_page_34_Picture_158.jpeg)

14 pav. Ataskaitos formavimo langas

Ataskaita gali būti formuojama pagal tokius kriterijus:

*Ataskaita* – šioje eilutėje iš sąrašo pasirenkama lentelė, kurios duomenis, norite peržiūrėti;

*Metai* – nurodoma, kurių metų duomenys formuojami;

*Tipas* – paspaudus šalia laukelio esantį mygtuką, iš pateikto sąrašo pasirenkamas bibliotekų tipas;

*Teritorijos* – pasirenkamos teritorijos;

*Apskritys* – pasirenkama viena arba kelios apskritys;

Pasirinkus ir teritorijas ir apskritis, ataskaita bus formuojama pagal apskritis, todėl nurodyti reikėtų arba teritorijas arba apskritis.

Formuojant ataskaitą būtina nurodyti ataskaitos tipą ir metus, kiti duomenys gali būti pasirenkami arba ne.

Pasirinkus bibliotekos tipą ir teritorijas, atskaitoje bus statistiniai duomenys bibliotekų, kurios priklauso pasirinktam bibliotekos tipui ir kuriai nors ir pažymėtų teritorijų. Tų bibliotekų, kurios priklauso nurodytam bibliotekos tipui, bet nepriklauso nei vienai iš pasirinktų teritorijų, statistiniai duomenys nebus skaičiuojami. Atskaitoje taip pat nebus tų bibliotekų statistinių duomenų, kurios nepriklauso nurodytam bibliotekos tipui, bet priklauso kuriai nors iš pasirinktų teritorijų.

Paspaudus mygtuką *Formuoti ataskaitą*, pradedamas atskaitos formavimas. Duomenys sugrupuojami pagal teritorijas (net jei jų ir nebuvo pasirinkta) ir pateikiami *Microsoft Excel* formatu.

#### **4.4. Periodų valdymas**

Pagrindiniame lange, srityje bibliotekos paspaudus mygtuką *Periodų valdymas*, atveriamas langas, kuriame galima sužinoti ar pasirinktas periodas yra uždarytas, patvirtinti arba atšaukti bibliotekos statistikos duomenų patvirtinimą (15 pav.).

![](_page_35_Picture_168.jpeg)

15 pav. Periodų valdymo langas

Esant įvairioms periodų ir bibliotekos statistikos duomenų būsenoms, galimi skirtingi veiksmai su bibliotekų statistikos duomenimis:

- *uždarytas periodas* esant uždarytam periodui, negalima įvesti naujų ar keisti esamų bibliotekos statistikos duomenų (net sistemos administratoriui);
- *atidarytas periodas* esant atidarytam periodui, galima įvesti naujus ar keisti esamus bibliotekos statistikos duomenis, jei jie dar nėra patvirtinti;
- *patvirtinti duomenys* esant patvirtintiems bibliotekos statistikos duomenims, negalima įvesti naujų ar keisti esamų duomenų (išskyrus sistemos administratorių);
- *nepatvirtinti duomenys*  esant nepatvirtintiems bibliotekos statistikos duomenims, galima įvesti naujus ar keisti esamus duomenis;

Srityje *Periodas* pasirinkus metus, parašoma ar pasirinktų metų periodas yra uždarytas ar atidarytas. Atidaryti ir uždaryti periodą gali tik sistemos administratorius.

Srityje *Bibliotekų duomenys* pasirinkus biblioteką, parašoma ar pasirinktos bibliotekos statistikos duomenys yra patvirtinti ar ne. Mygtukais, esančiais šios srities viršuje, galima patvirtinti arba atšaukti administruojamų bibliotekos statistikos duomenų patvirtinimą.

Atšaukti bibliotekos statistikos duomenų patvirtinimą gali ir sistemos administratorius.

## **5. Vartotojo funkcijos**

Pagrindiniame lange įvedus vartotojo vardą ir surinkus slaptažodį patenkama į pagrindinį vartotojo langą (1 pav.).

![](_page_36_Picture_82.jpeg)

1 pav. Pagrindinis vartotojo langas

Šiame lange pasirenkama biblioteka, kurios statistikos duomenis norite peržiūrėti ar įvesti. Paspaudus pasirinkimo mygtuką  $\blacksquare$ , atveriamas langas, kuriame pateiktas visų bibliotekų sąrašas (2 pav.).

![](_page_36_Picture_83.jpeg)

2 pav. Bibliotekos pasirinkimo langas

Jei šalia bibliotekos pavadinimo nėra teksto *TIK PAŽIŪRĖTI*, tuomet tokios bibliotekos statistikos duomenis galima keisti. Jei yra toks tekstas, tuomet tokios bibliotekos statistikos duomenis galima tik peržiūrėti, o keisti ne. Kokios bibliotekos statistikos duomenis galite keisti kokios ne, priklauso nuo administratoriaus, kuris ir priskiria vartotojams aptarnaujamas bibliotekas.

Reikiamą biblioteką galima surasti įvedus jos pavadinimą langelyje, esančiame lango viršuje, ir paspaudus mygtuką *Ieškoti*.

Pasirinkus biblioteką ir paspaudus mygtuką *Metinė ataskaita*, patenkama į kitą langą, kuriame reikia pasirinkti metus ir veiksmą, atliekamą su bibliotekos statistikos duomenimis (3 pav.).

![](_page_37_Figure_4.jpeg)

3 pav. Metų pasirinkimo langas

Jei norite redaguoti bibliotekos statistikos duomenis, pasirinkę metus paspauskite mygtuką *Redaguoti*, jei norite peržiūrėti įvestus duomenis, paspauskite mygtuką *Peržiūrėti*. Paspaudus bet kurį iš šių mygtukų, patenkama į tą patį statistikos duomenų langą, skiriasi tik reikšmių pateikimas, t.y., reikšmės pateikiamos redagavimui arba peržiūrai.

#### **5.1. Bibliotekos statistikos duomenų įvedimas, keitimas ir peržiūra**

Metų pasirinkimo lange paspaudus mygtuką *Peržiūra* atveriamas statistikos duomenų peržiūros langas (4 pav.).

![](_page_38_Picture_191.jpeg)

4 pav. Bibliotekos statistikos duomenų redagavimo langas

Kairiojoje lango dalyje pateiktas vartotojo vardas, biblioteka, kurios statistikos duomenys redaguojami, ir metai. Taip pat šioje lango dalyje pateikiami metinės ataskaitos lentelės pavadinimai.

Dešiniojoje lango dalyje vaizduojami kairiojoje dalyje pasirinktos lentelės duomenys. Jei pasirinkta lentelė sudaryta iš kelių eilučių, tuomet šių eilutės pavadinimai vaizduojami kortelėse, esančiose lango viršuje. Pavyzdžiui, lentelė *Fondo judėjimas* sudaryta iš šių eilučių: *Gauta per metus*, *Nurašyta per metus* ir *Fondo dydis* (4 pav.). Pasirinkus kortelę su kurios nors eilutės pavadinimu, dešiniojoje lango dalyje vaizduojami pasirinktos eilutės duomenys.

**Pastaba:** kairėje esantis lentelių sąrašas matomas tik pasirinkus pirmąją lentelės eilutę (jei lentelė turi daugiau nei vieną eilutę).

Paspaudus nuorodą *Pradžia*, grįžtama į pagrindinį programos langą, o paspaudus nuorodą *Metai*, atveriamas pradinis metų pasirinkimo langas.

Redaguoti reikšmes galima lange, kuris atveriamas paspaudus mygtuką *Redagavimas*. Naujos reikšmės išsaugomos paspaudus mygtuką *Įrašyti*, esantį duomenų redagavimo lango apačioje. Išsaugomos tik tos lentelės, kurios apačioje buvo paspaustas mygtukas, reikšmės. Mygtukas *Atstatyti* skirtas anksčiau buvusių reikšmių atstatymui. Atstatomos tik tos lentelės, kurios apačioje buvo paspaustas mygtukas, reikšmės.

Ataskaitoje gali būti įvedami ne tik skaičiai, bet ir simbolis 'x', kuris reiškia, kad šiame lentelės laukelyje nėra ir nebus duomenų, t. y., biblioteka negali turėti tokių duomenų, dėl to, negali jų įvesti. Šis simbolis 'x', yra ignoruojamas, kai skaičiuojamas vidurkis metinėje ataskaitoje. Dėl to simbolis 'x' skiriasi nuo 0, kuris yra laikomas kaip skaičius, kai skaičiuojamas vidurkis. Įrašyti duomenis galima ir esant tuštiems lentelių laukams, tačiau patvirtinti duomenis bus galima tik tuomet, kai tuščių lentelių laukų nebeliks, t. y., laukuose bus skaičiai arba simboliai 'x'.

**Pastaba:** centrinės bibliotekos statistikos duomenų keisti negalima, nes šie apskaičiuojami sudėjus centrinės bibliotekos padalinių statistinius duomenis.

Kai kurios lentelių reikšmės skaičiuojamos automatiškai. Tokiuose laukeliuose negalima įvesti reikšmių.

Įvestas ir automatiškai suskaičiuotas reikšmes galima peržiūrėti ir paspaudus mygtuką *Peržiūra*, esantį kairiojoje lango dalyje.

#### **5.2. Duomenų patvirtinimas**

Įvedus bibliotekos statistikos duomenis ir paspaudus mygtuką *Įrašyti*, šie duomenys **nepatenka** į metinę ataskaitą. Duomenys patenka į metinę ataskaitą tik tuomet, kai bibliotekos statistikos duomenys yra patvirtinami. Duomenų patvirtinimas atliekamas bibliotekos statistikos duomenų keitimo ar peržiūros lange paspaudus nuorodą *Duomenų patvirtinimas*, esančią kairiojoje lango srityje. Atsidariusiame lange informuojama, kad po patvirtinimo nebegalėsite keisti duomenų ir jie bus prienami naudojimui, formuojant ataskaitas (5 pav.).

#### Patvirtinkite, kad visi duomenys suvesti

PASTABA: Patvirtindami, kad Jūsų bibliotekos duomenys yra suvesti, Jūs patvirtinate, jog baigiate suvedinėti turimus duomenis, jie yra teisingi ir nebesikeis. Po šio patvirtinimo jūs nebegalėsite keisti duomenų ir jie bus prienami naudojimui, formuojant ataskaitas. Atšaukti Patvirtinti

#### 5 pav. Duomenų patvirtinimo langas

Paspaudus mygtuką *Atšaukti,* duomenys nėra patvirtinami ir grįžtama į duomenų keitimo ar peržiūros langą. **Jei** nėra neužpildytų lentelių laukų (t. y., laukuose yra skaičiai arba simboliai 'x'), mygtuku *Patvirtinti* patvirtinami bibliotekos statistikos duomenys. Po duomenų patvirtinimo bibliotekos statistikos duomenys gali būti tik peržiūrimi, keisti juos gali **tik** sistemos administratorius. Administratorius taip pat gali atšaukti duomenų patvirtinimą, jei jam bus pranešta, jog nurodyti statistikos duomenys nėra teisingi. Atšaukus duomenų patvirtinimą, galima keisti klaidingus duomenis ir įsitikinus jų teisingumu, vėl juos patvirtinti.

Jei iki uždarant periodą bibliotekos statistikos duomenys nėra patvirtinami, tuomet šie nepatenka į metinę ataskaitą.

Patvirtinus bibliotekos statistikos duomenis, iš kairiojo meniu dingsta nuoroda *Duomenų patvirtinimas* ir mygtukas *Redagavimas*. Tai reiškia, kad jei pasirinkus aptarnaujamą biblioteką nematote nuorodos *Duomenų patvirtinimas* ir mygtuko *Redagavimas*, šios bibliotekos duomenys jau yra patvirtinti.

**Pastaba:** mygtukas *Įrašyti*, esantis statistikos duomenų keitimo lange, nereiškia duomenų patvirtinimo. Paspaudus šį mygtuką, bibliotekos statistikos duomenys nepatenka į bendrą metinę ataskaitą ir gali būti keičiami. Duomenis reikia patvirtinti iki periodo uždarymo ir tik įsitikinus, kad šie duomenys yra teisingi.

#### **5.3. Bibliotekų metinės ataskaitos**

Bibliotekos metinė ataskaita sudaroma bibliotekos statistikos duomenų peržiūros arba redagavimo lange paspaudus nuorodą *Metų ataskaita*, esančią kairiojoje lango srityje. Atsidariusiame lange pateikiami ataskaitoje naudojami bibliotekos duomenys. Pateikti bibliotekos duomenys keičiami bibliotekos duomenų keitimo lange. Šiame lange taip pat galima pasirinkti kitą generuojamos ataskaitos formatą. Jei vartotojas nepasirenka formato, ataskaita generuojama administratoriaus priskirtu formatu, kuris ir matomas generuojamos ataskaitos laukelyje tik atsidarius metų ataskaitos langui (6 pav.).

![](_page_40_Picture_199.jpeg)

6 pav. Bibliotekos metinės ataskaitos duomenų pateikimo ir ataskaitos formavimo langas

Ataskaita pradedama formuoti paspaudus mygtuką *Formuoti ataskaitą*. Bibliotekos metiniai duomenys pateikiami pasirinktu ataskaitos formatu.

#### **5.4. Statistinių ataskaitų formavimas**

Formuoti ataskaitą pagal įvairius kriterijus galima paspaudus nuorodą *Statistiniai duomenys*, kuri yra viršutinėje dešiniojoje lango dalyje. Šia nuoroda patenkama į ataskaitos atrankos kriterijų langą (7 pav.).

![](_page_41_Picture_160.jpeg)

![](_page_41_Figure_2.jpeg)

Ataskaita gali būti formuojama pagal tokius kriterijus:

*Ataskaita* – šioje eilutėje iš sąrašo pasirenkama lentelė, kurios duomenis, norite peržiūrėti;

*Metai* – nurodoma, kurių metų duomenys formuojami;

*Tipas* – paspaudus šalia laukelio esantį mygtuką, iš pateikto sąrašo pasirenkamas bibliotekų tipas;

*Teritorijos* – pasirenkamos teritorijos;

*Apskritys* – pasirenkama viena arba kelios apskritys;

Pasirinkus ir teritorijas ir apskritis, ataskaita bus formuojama pagal apskritis, todėl nurodyti reikėtų arba teritorijas arba apskritis.

Formuojant ataskaitą būtina nurodyti ataskaitos tipą ir metus, kiti duomenys gali būti pasirenkami arba ne. Pasirinkus bibliotekos tipą ir teritorijas, atskaitoje bus statistiniai duomenys bibliotekų, kurios priklauso pasirinktam bibliotekos tipui ir kuriai nors ir pažymėtų teritorijų. Tų bibliotekų, kurios priklauso nurodytam bibliotekos tipui, bet nepriklauso nei vienai iš pasirinktų teritorijų, statistiniai duomenys nebus skaičiuojami. Atskaitoje taip pat nebus tų bibliotekų statistinių duomenų, kurios nepriklauso nurodytam bibliotekos tipui, bet priklauso kuriai nors iš pasirinktų teritorijų.

Paspaudus mygtuką *Formuoti ataskaitą*, pradedamas atskaitos formavimas. Duomenys sugrupuojami pagal teritorijas (net jei jų ir nebuvo pasirinkta) ir pateikiami *Microsoft Excel* formatu.

## **6. Darbo pabaiga**

Jei norite pabaigti darbą su programa, paspauskite nuorodą *Atsijungti*, esančią dešiniojoje viršutinėje lango dalyje. Paspaudus šią nuorodą, atveriamas pradinis prisijungimo langas, kuriame vėl reikės nurodyti prisijungimo vardą ir surinkti slaptažodį, jei norėsite pradėti darbą.